## Quick Start Guide EK-P5

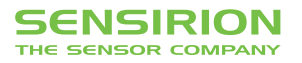

## Quick Start Guide EK-P5

- **1 Install FTDI USB driver** for the sensor cable (http://www.ftdichip.com/Drivers/VCP.htm)
- **2 Install software** after download from: www.sensirion.com/USB-viewer
- **B** Connect the USB sensor cable to the sensor PCB and the PC.
- 4 Start up the USB RS485 Sensor Viewer.
- **5** Under COM Hardware, select «RS485/USB Sensor cable».

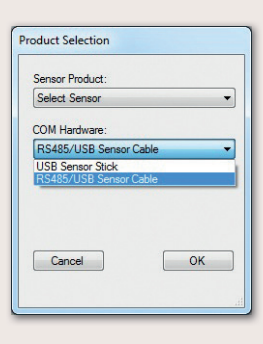

**6** Select the sensor product «Sensirion Flow Meters (SF06 Chip)».

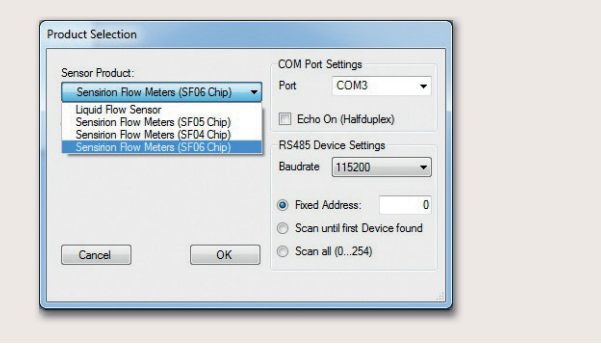

**7 Select COM port** and press «OK». Highest COM port is most often correct.

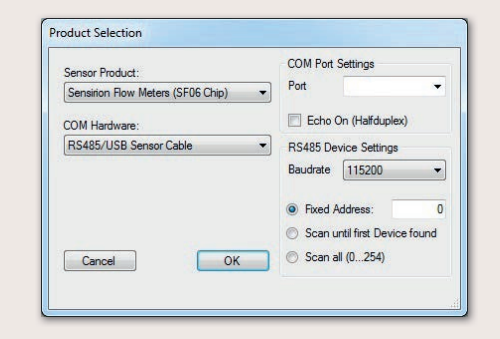

- **8** The SF06 Viewer appears. Adjust the **following settings** first:
	- Change units to «Pascal».
	- Set scale factor to 60.
	- Set sampling time to 0.5ms or more.
	- Enter command HEX 0x3603.

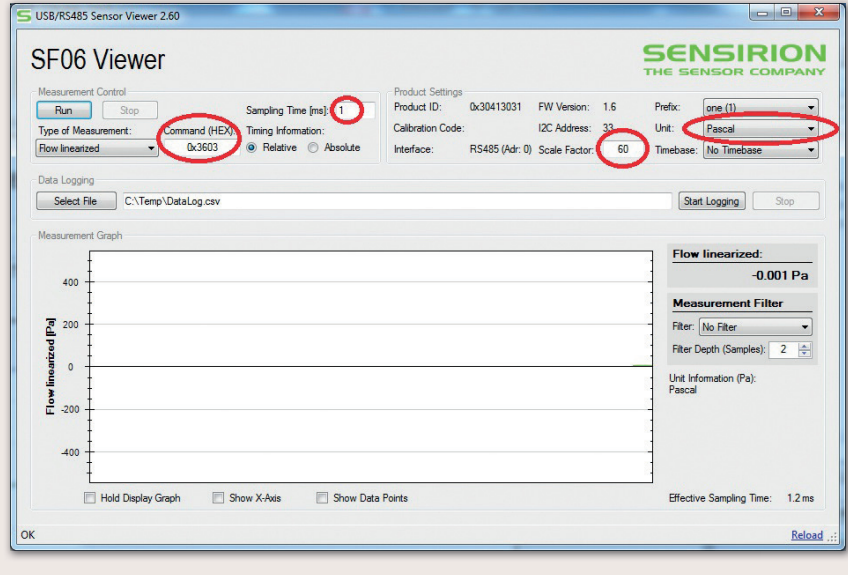

## **9 Press «Run».**

For more information about Sensirion's differential pressure sensors of the SDP800 series, please visit www.sensirion.com/sdp800 or contact our technical customer support team:

## SENSIRION AG

Laubisruetistrasse 50 8712 Staefa **Switzerland** Phone + 41 44 306 40 00 Fax  $+41443064030$ info@sensirion.com www.sensirion.com